# **Инструкция по тестированию производительности IP-сети с помощью свободной программы SelFTrend**

В данном документе Вы найдете подробную инструкцию, как с помощью свободной программы SelFTrend [\(www.prolan.ru/selftrend\)](http://www.prolan.ru/selftrend/), провести тестирование производительности IP-Сети, построенной на базе оборудования компании Cisco Systems. Документ ориентирован на ITпрофессионалов, имеющих практический опыт управления сетями и знакомых с оборудованием компании Cisco Systems.

Прежде чем начать процесс тестирования сети убедитесь в том, что:

- 1. Версия IOS в оборудовании на обоих концах тестируемого IP-канала не ниже 12.0(5)T.
- 2. Модификация IOS (Software Feature Sets) в оборудовании на обоих концах тестируемого IPканала поддерживает SAA (например, IP plus, и т.п.).
- 3. К устройству, выступающего в качестве Источника теста, есть доступ по протоколу SNMP по операциям чтения и записи (консольная команда: *snmp-server <community string> rw,* где <community string> - пароль для доступа по SNMP).
- 4. К устройству, выступающего в качестве Ответчика теста, есть доступ по протоколу SNMP по операциям чтения (консольная команда: *snmp-server <community string> ro,* где <community string> - пароль для доступа по SNMP).
- 5. На устройстве, выступающем в качестве Ответчика теста, активизирован SA Agent Responder (консольная команда *rtr responder*).

**Шаг №1**. Загрузите с Web-сайта компании ProLAN дистрибутив программы SelFTrend [\(www.prolan.ru/selftrend\)](http://www.prolan.ru/selftrend/) или убедитесь, что версия имеющейся у Вас программы не ниже 4.14.

**Шаг №2**. Установите программу SelFTrend на рабочую станцию под управлением операционной системы Windows 2000 Professional, Windows 2000 Server, Windows XP, Windows 2003 Server.

**Шаг №3.** Запустите программу SelFTrend на выполнение. (Start->Programs->ProLAN->SelFTrend-> SelFTrend).

#### PRULAN

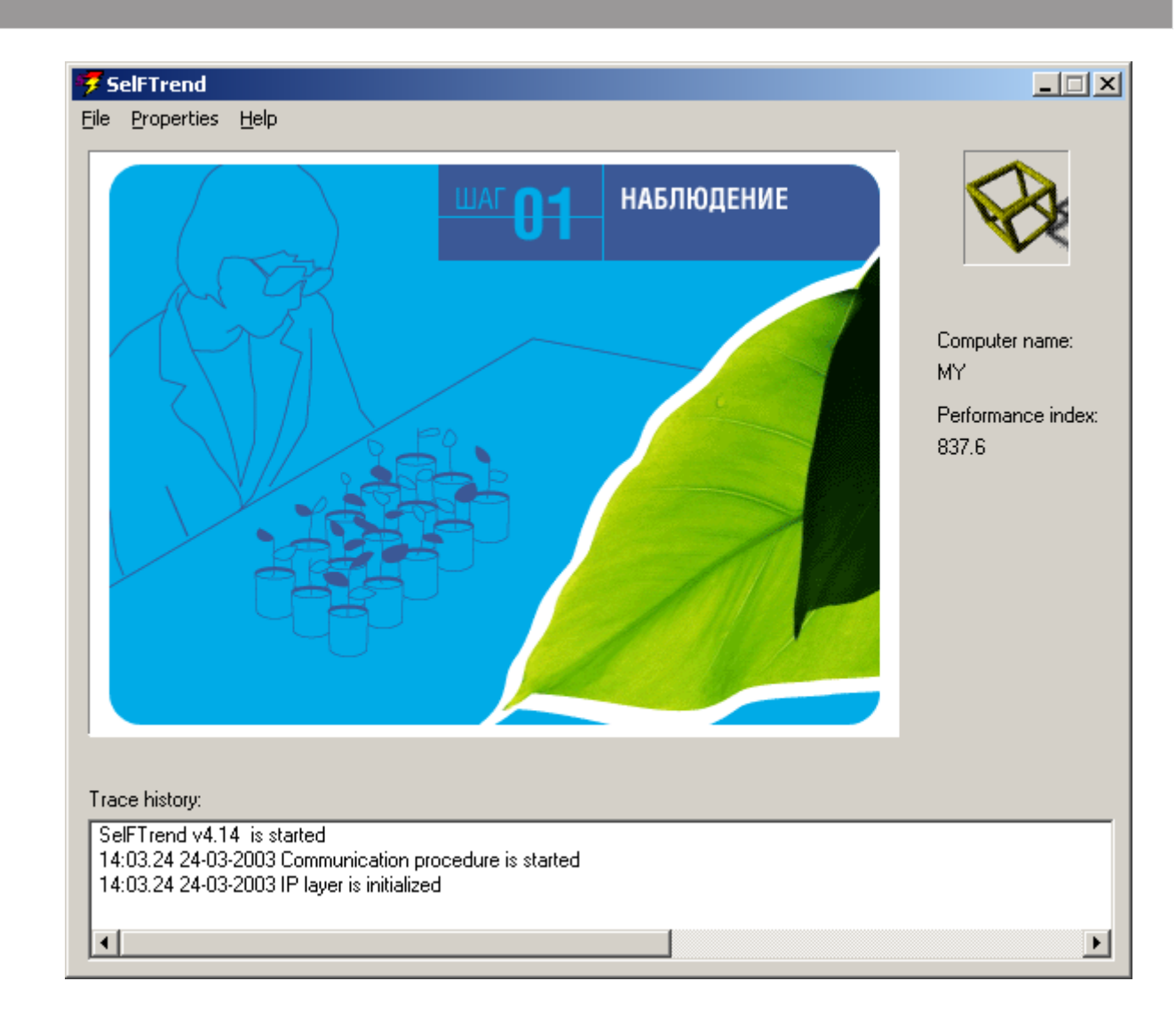

**Шаг №4.** Переключите интерфейс программы на русский язык. Для этого выберите пункт «Russian» из меню «Properties-> Language». («Properties-> Language-> Russian»).

**Шаг №5.** Отключите режим «Помощника». Для этого снимите отметку с пункта «Режим помощника» из меню «Свойства». («Свойства-> Режим помощника»).

**Шаг №6.** Войдите в режим запуска тестов. Для этого выберите пункт «Запуск тестов…» из меню «Файл». («Файл-> Запуск тестов…»).

## PROLAN

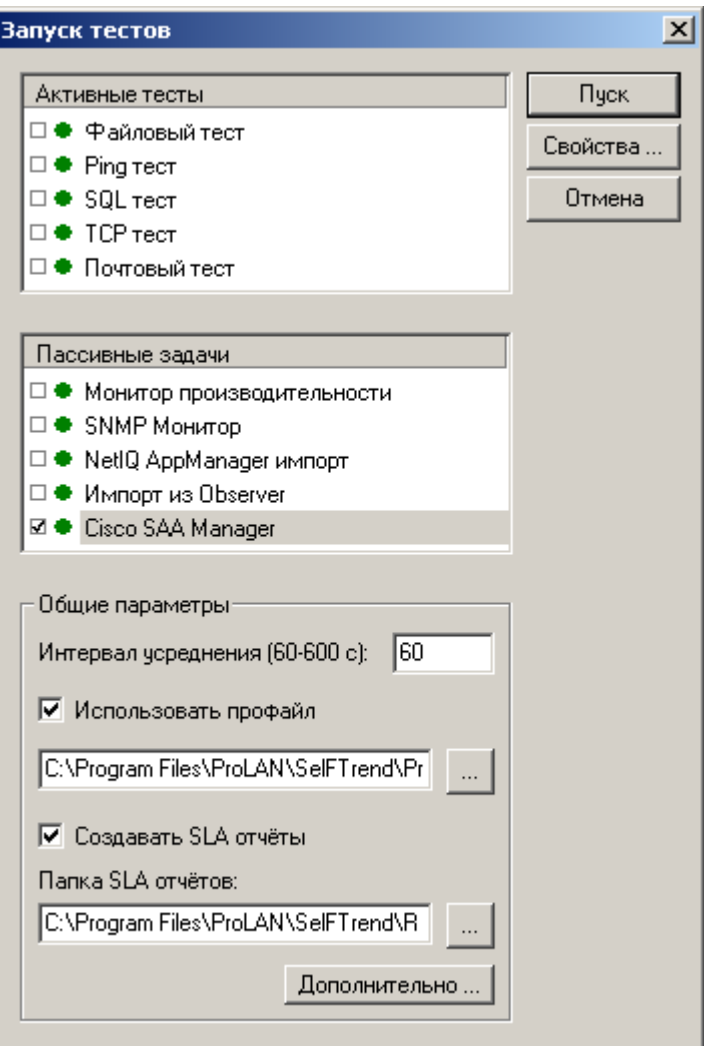

**Шаг №7.** В списке «Пассивные задачи» выделите пункт «Cisco SAA Manager» и нажмите кнопку «Свойства…».

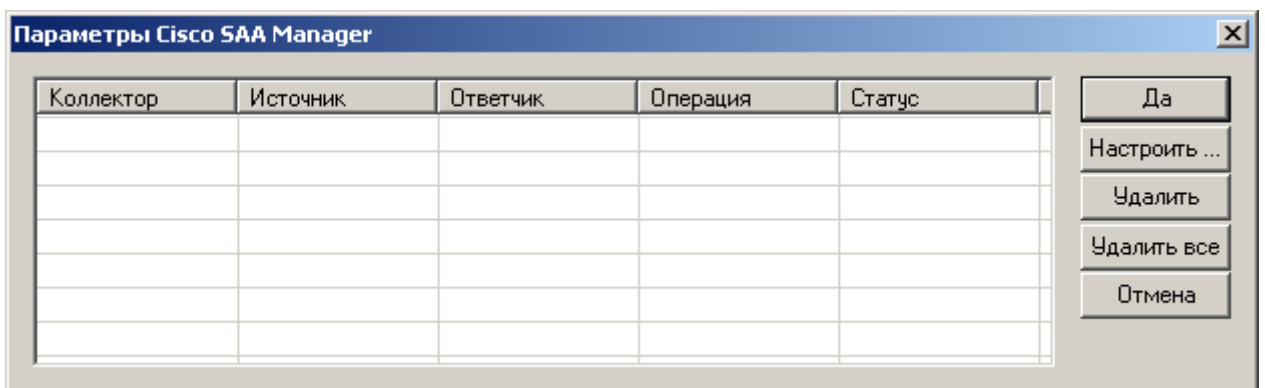

**Шаг №8.** После появления диалога «Параметры Cisco SAA Manager», который при первом запуске программы пуст, нажмите кнопку «Настроить …».

#### PRØLED

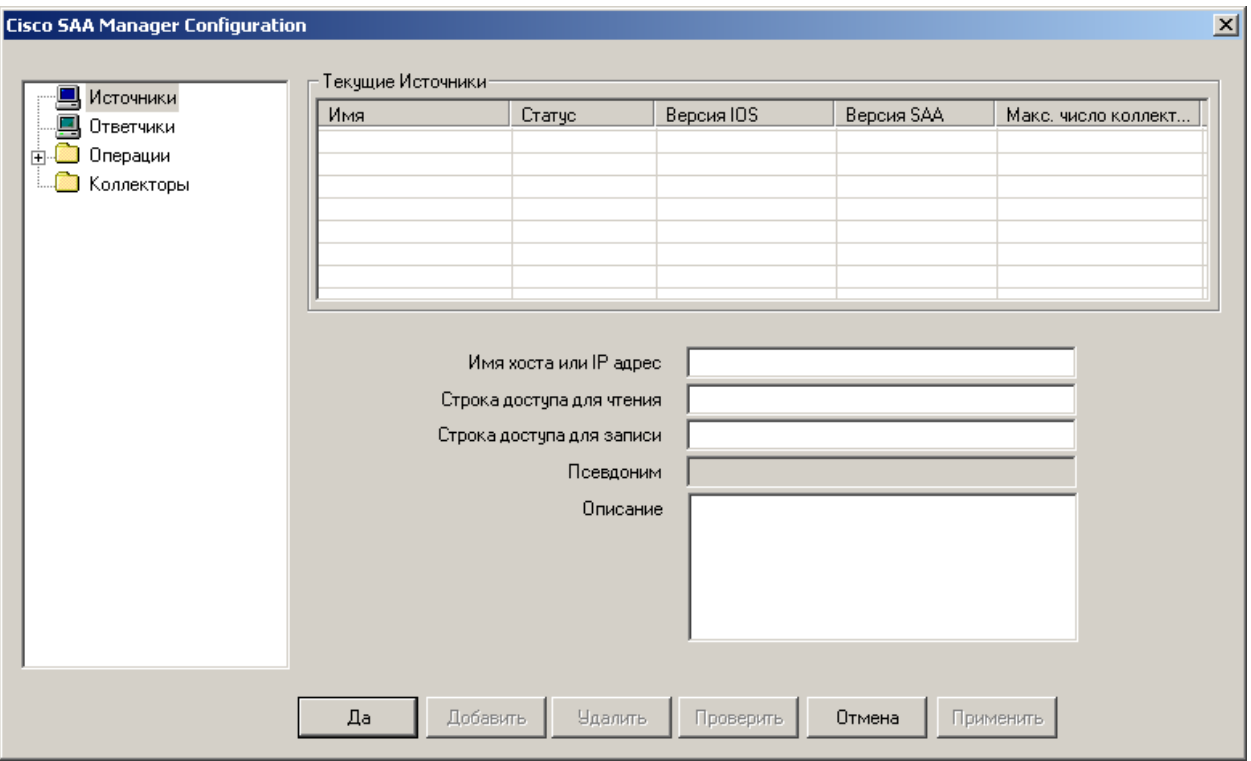

**Шаг №9.** В появившемся диалоге выберите элемент «Источники».

**Шаг №10.** В строке «Имя хоста или IP адрес» введите адрес устройства, которое будет выступать в роли Источника, т.е. измерителя и генератора UDP-трафика. В строке «Строка доступа для чтения» введите пароль для чтения, протокола SNMP (community string). В строке «Строка доступа для записи» введите пароль для записи, протокола SNMP (community string). Для сохранения введенных параметров нажмите кнопку «Добавить». Программа обратиться к устройству по протоколу SNMP и проверит возможность запуска теста. В случае положительной проверки – устройство будет добавлено в список «Текущие Источники».

**Шаг №11.** Выберите элемент «Ответчики».

**Шаг №12.** В строке «Имя хоста или IP адрес» введите адрес устройства, которое будет выступать в роли Ответчика (на UDP-трафик, генерируемый Источником). В строке «Строка доступа для чтения» введите пароль для чтения, протокола SNMP (community string). В строке «Строка доступа для записи» введите пароль для записи, протокола SNMP (community string). Для сохранения введенных параметров нажмите кнопку «Добавить». Программа обратиться к устройству по протоколу SNMP и проверит возможность запуска теста. В случае положительной проверки – устройство будет добавлено в список «Текущие Ответчики».

**Шаг №13.** Выберите элемент «Коллекторы».

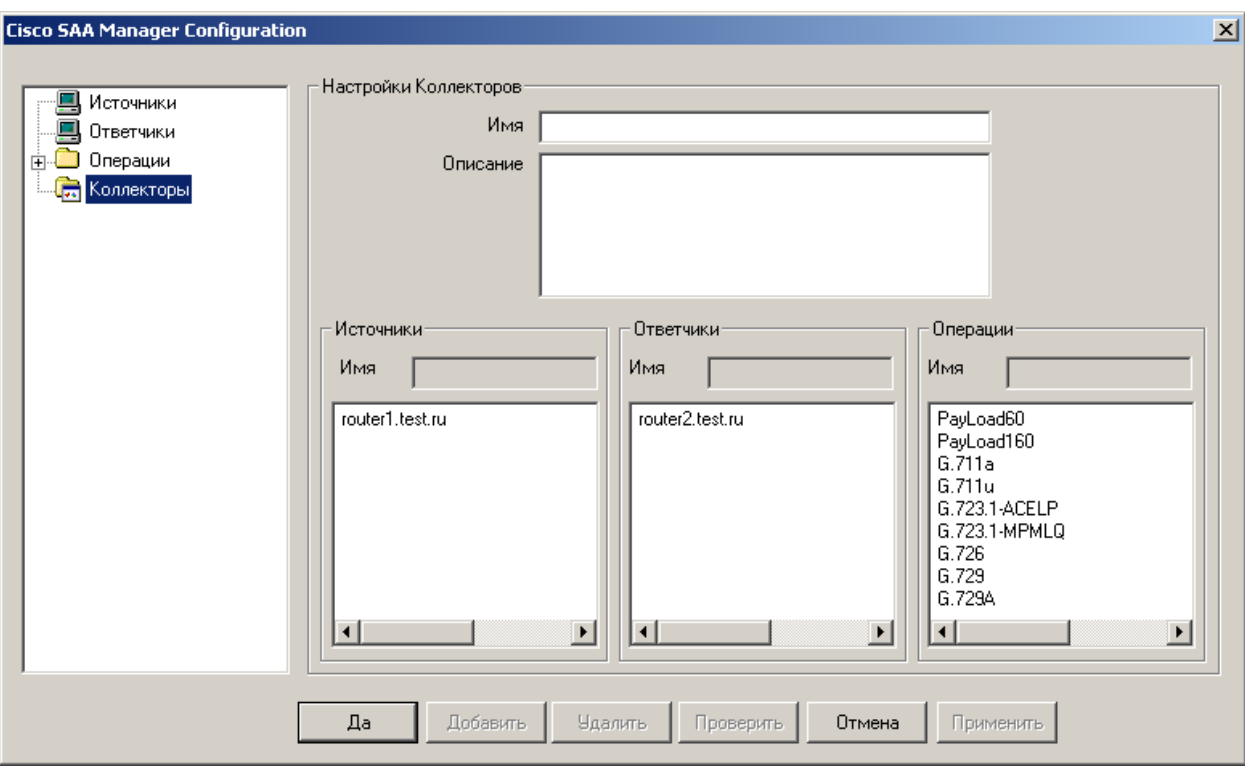

**Шаг №14.** В поле «Имя» введите название создаваемого теста.

**Шаг №15.** В группе «Источники» выделите из списка устройство, выступающего в качестве Источника в данном тесте. Убедитесь, что в поле «Имя» отобразился правильный IP адрес или имя устройства.

**Шаг №16.** В группе «Ответчики» выделите из списка устройство, выступающего в качестве Ответчика в данном тесте. Убедитесь, что в поле «Имя» отобразился правильный IP адрес или имя устройства.

**Шаг №17**. В группе «Операции» выделите из списка интересующий Вас тип кодека. Убедитесь, что в поле «Имя» отобразилось название нужного Вам кодека.

**Шаг №18**. Нажмите кнопку «Добавить». Убедитесь, что имя Вашего теста отобразилось в дереве «Коллекторы».

## PROLAN

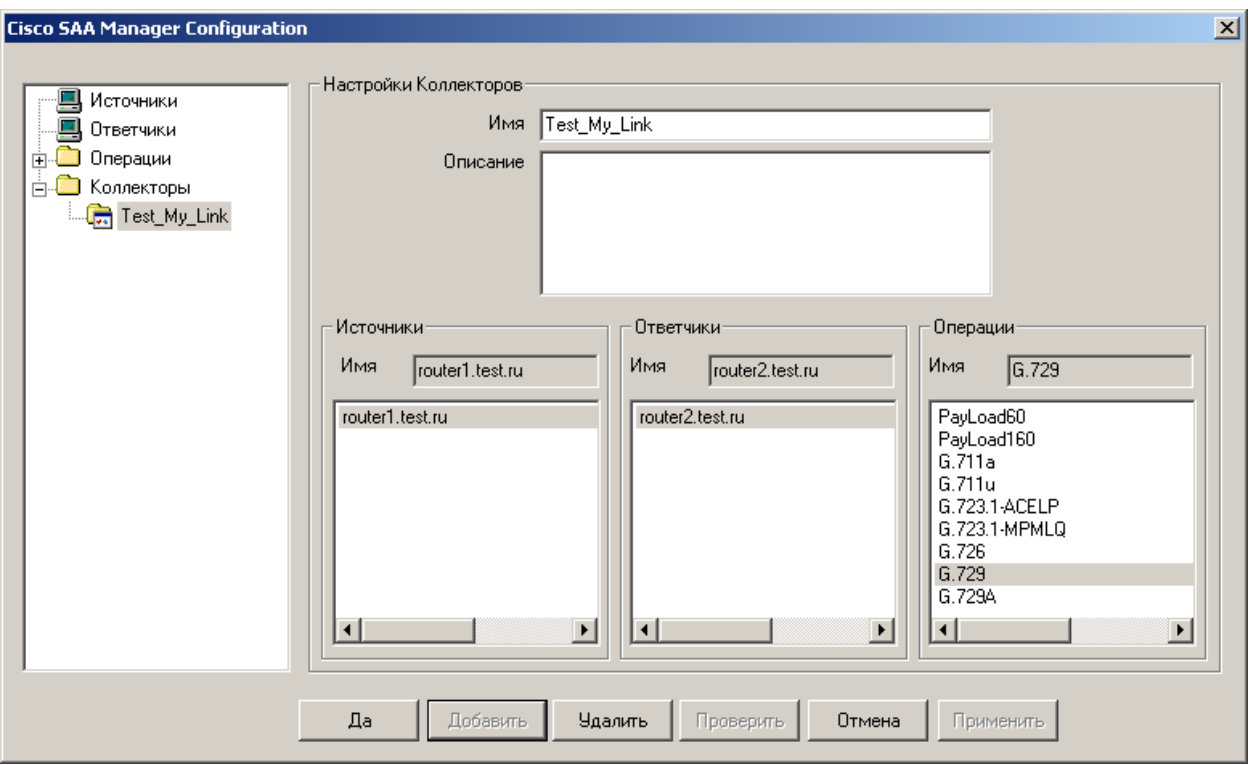

**Шаг № 19.** Нажмите кнопку «Да».

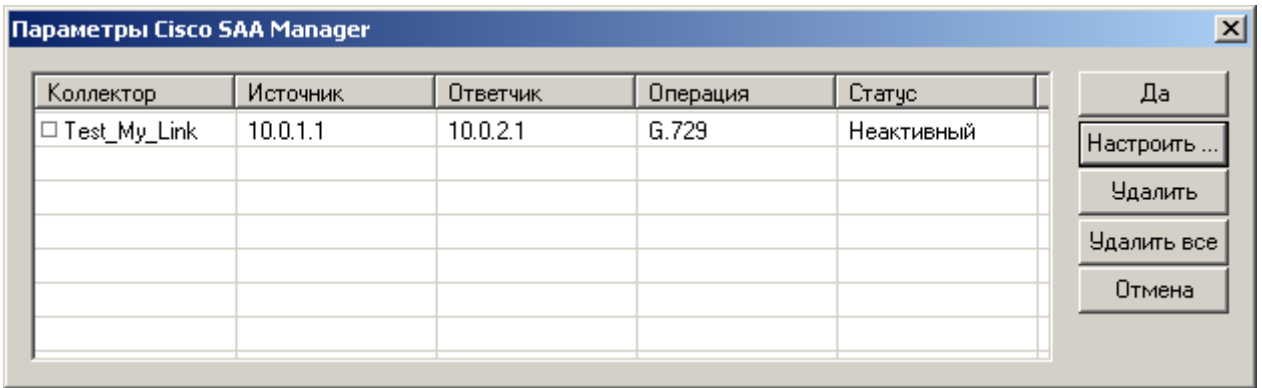

**Шаг № 20.** Включите галку напротив Вашего теста и нажмите кнопку «Да».

**Шаг № 21.** Отключите все тесты, кроме «Cisco SAA Manager».

**Шаг № 22.** Убедитесь, что значение параметра «Интервал усреднения» равно 60.

**Шаг № 23.** Убедитесь, что опция «Использовать профайл» включена.

**Шаг № 24.** С помощью кнопки «…» выберите необходимый профайл. (Файлы профайлов по умолчанию устанавливаются в директорию «C:\Program Files\ProLAN\SelFTrend\Profiles».

**Шаг № 25.** Убедитесь, что опция «Создавать SLA отчеты» включена.

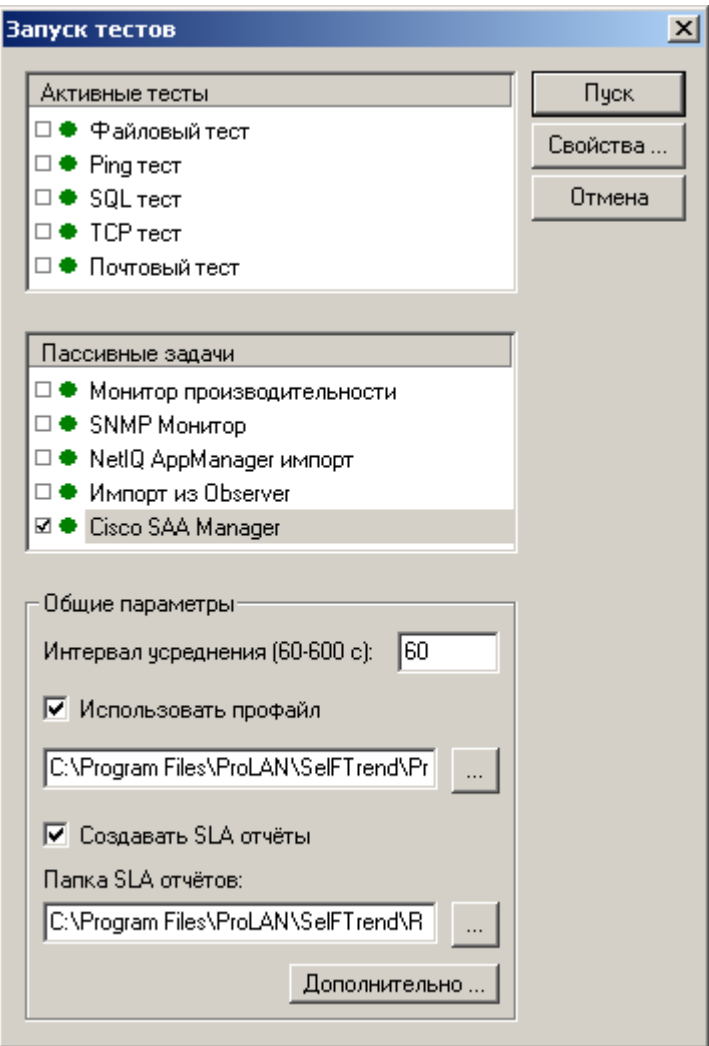

**Шаг № 26.** Нажмите кнопку «Пуск». Программа SelFTrend стартует тест и автоматически запустит программу PL SLa-ON Agent, в которой отображаются текущие измеренные значения. В окне «SLa-ON всплывающий дисплей» через одну минуту после запуска отобразиться интегральная оценка качества тестируемого VoIP канала («светофор»). Детальный лог работы программы сохраняется в файле «saa\_log.txt».

Если у Вас возникнут трудности с запуском или работой программы SelFTrend, вопросы просьба задавать в форуме <http://www.prolan.ru/cgi-bin/forum/index.pl> в разделе SelFTest, SelFTrend.